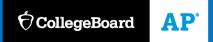

### AP CLASSROOM

# AP Student Guide to AP Classroom

Updated: August 1, 2019

## Introduction

#### Welcome to AP Classroom!

This document is intended to guide you through how to use the features of AP Classroom effectively.

You need a College Board student account to log into My AP (myap.collegeboard.org) and access AP Classroom. You may already have an account, from registering for SAT tests, viewing AP and PSAT/NMSQT scores, participating in the College Board Opportunity Scholarships program, etc. It's important that you don't create multiple College Board accounts. If you're not sure whether you have a College Board account, they should contact AP Services for Students for verification before attempting to create a new account.

All AP Classroom screens are accessible by phone and tablet.

## **Table of Contents**

| Section 1: My AP                  | 3  |
|-----------------------------------|----|
|                                   |    |
| Section 2: AP Classroom Home Page | 8  |
| Section 3: Assessments            | 10 |
| Assignments Tab                   | 10 |
| The Progress Tab                  | 17 |
| The Results Tab                   | 19 |
| Section 4: Progress Dashboard     | 24 |
| Course Summary                    | 24 |

## Section 1: My AP

- 1. Go to https://myap.collegeboard.org/
- 2. Enter your login information and click Sign In. If you don't have an account, you can sign up. If you forgot your username or password, the links below the login area of the screen will help you

|                                                                                   | Sign in to your<br>account to get started<br>Username |  |
|-----------------------------------------------------------------------------------|-------------------------------------------------------|--|
|                                                                                   | Remember Me                                           |  |
|                                                                                   | Submit                                                |  |
| Log in for Your AP or                                                             | Forgot Username or Password?                          |  |
| <b>Pre-AP Resources</b><br>Sign in with your College Board username and password. | Don't have an account?                                |  |

- 3. Students will enroll themselves in your class by signing in using their existing College Board accounts. They will see a notification that they have not joined a class. They will select "Join a Course or Exam" and enter the join code provided by the teacher
- 4. You will be asked to enter the join code provided to you by your AP Teacher. If you do not know your join code, ask you teacher.

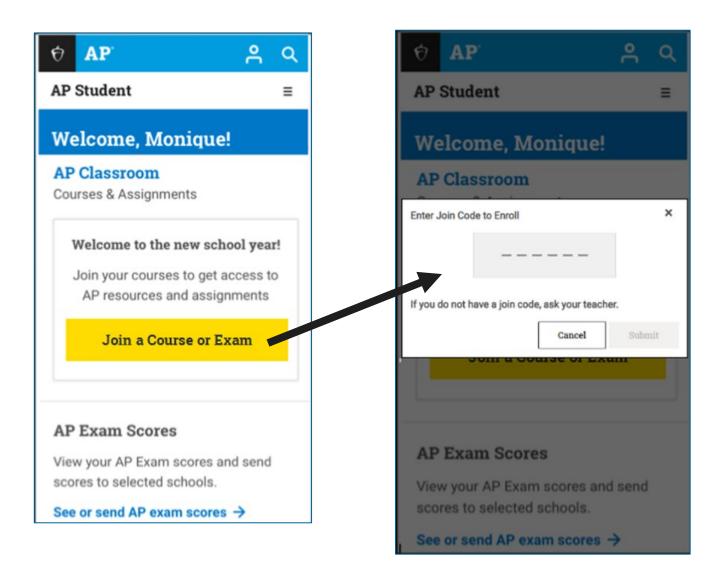

5. After you enter your join code, you will see a confirmation screen. Select "Yes" if the information delayed is correct. Select "No" if it is incorrect and inform your teacher.

| Ó     | AP                                                    | 30       | Q   |
|-------|-------------------------------------------------------|----------|-----|
| AP    | Student                                               |          | ≡   |
| W     | elcome, Monique!                                      |          |     |
| AP    | Classroom                                             |          |     |
| Ente  | r Join Code to Enroll                                 |          | ×   |
|       | K3GZ2M                                                |          |     |
| If yo | u do not have a join code, ask you                    | ur teach | her |
|       | Cancel                                                | Submi    | t   |
|       |                                                       |          |     |
|       |                                                       |          |     |
| AP    | Exam Scores                                           |          |     |
|       | w your AP Exam scores and<br>res to selected schools. | d send   |     |
| Sec   | or send AP exam scores                                | ÷        |     |

6. The next screen also displays high school information which you should review and select "Save" if correct.

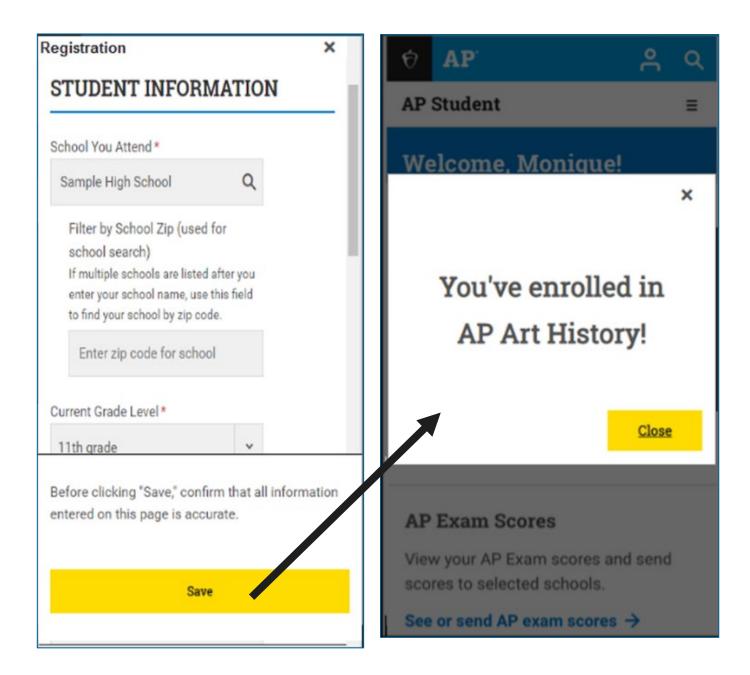

7. Once you have entered the Join Codes for your AP Classes, your "My AP" page will display your course information. You can continue to add courses by selecting the "Join a Course" link [1] below your list of courses. To go to the AP Classroom, select that link [2].

| ✓ ⑦CollegeBoard AP                                              |                                                       |                           |                       | Migu                                                 | el Mitchell 😩 🛛 C      |
|-----------------------------------------------------------------|-------------------------------------------------------|---------------------------|-----------------------|------------------------------------------------------|------------------------|
| ✓ ⑦CollegeBoard AP                                              |                                                       |                           |                       | Wilgu                                                |                        |
| AP Central 🏠 My                                                 |                                                       | AP Courses<br>& Exams 🗸 🗸 | AP Scores             | <ul><li>Professional</li><li>✓ Development</li></ul> | AP<br>✓ Coordinators √ |
| Welcome, Monique!<br>Fairview High School, 11th Grade           |                                                       |                           |                       |                                                      | My AP Profile 🕂        |
| Week at a glance                                                |                                                       |                           |                       | : At a Glan                                          | ce = Full Timel        |
| < Nov 4 – 10                                                    | <b>AP World His</b><br>3 assignments du               |                           |                       |                                                      | >                      |
|                                                                 | AP United Sta<br>1 assignment due<br>1 overdue assign | e                         |                       |                                                      |                        |
|                                                                 | Exam Regi                                             | stration Dead             | dline                 |                                                      |                        |
| AP Classroom<br>Courses & Assignments                           |                                                       |                           |                       |                                                      | 2                      |
| AP World History                                                |                                                       |                           | Co                    | ourse & Exam Page 🔿                                  | AP Classroom →         |
| Period 2 with Miguel Mitchell                                   |                                                       |                           | new results<br>o view | 4 assignments to complete                            | 2 assignments to score |
| Assignments                                                     |                                                       | Start                     | Due                   |                                                      |                        |
| Unit 2: Progress Check: MCQ 1                                   |                                                       | 11/02                     | 11/04                 |                                                      |                        |
| Mr. Miguel Quiz on the Diaspor                                  | a                                                     | 11/10                     | 11/11                 |                                                      |                        |
| Unit 3: Progress Check: FRQ                                     |                                                       | open                      |                       | Regis                                                | ter for Exam           |
| Unit 3: Progress Check: MCQ 2                                   |                                                       | 11/05                     | 11/05                 | Dead                                                 | line: Nov. 8, 2019     |
| Mr. Miguel Quiz on Transatlanti                                 | c Globalization                                       | 11/06                     | 11/09                 |                                                      |                        |
| Full Assignment List $\rightarrow$                              |                                                       |                           |                       |                                                      |                        |
| Join another course to get acce                                 | ess to AP resources and                               | d assignments             | ]                     | Join                                                 | 1 a Course             |
| AP Exam Scores                                                  |                                                       |                           |                       |                                                      |                        |
| View your AP Exam scores and ser<br>scores to selected schools. | nd                                                    |                           |                       |                                                      |                        |
| See or send AP exam scores $ ightarrow$                         |                                                       |                           |                       |                                                      |                        |
| Search Credit Policies →                                        |                                                       |                           |                       |                                                      |                        |
| Frequently Asked Question                                       | s                                                     |                           |                       |                                                      |                        |
| Ap Course FAQs                                                  |                                                       |                           |                       |                                                      | $\rightarrow$          |
|                                                                 |                                                       |                           |                       |                                                      |                        |

## Section 2: AP Classroom Home Page

Your AP Clasroom home page helps you manage your work on your AP class. Here are the major features of the home page :

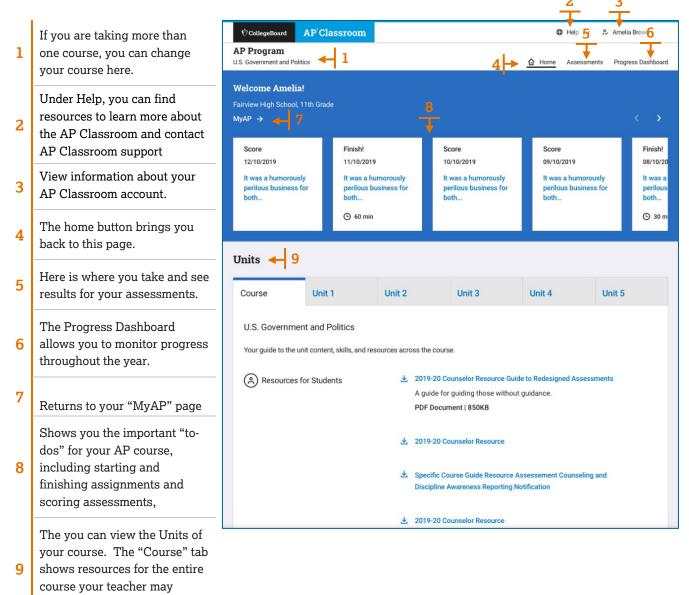

Section 2: AP Classroom Home Page

assign to you

## Unit tabs

In the Units area of the home page you can you can see the topics covered for each unit.

The Practices and Skills are also displayed for those topics also appear. Select a colored box to see the definition of the practice.

At the bottom of the page are the Personal Progress Checks for the unit. When your teacher assigns them to you, you can select the name to take the progress check.

| Units                        |                                           |                                                                     |                                                                                             |                                                                 |        |
|------------------------------|-------------------------------------------|---------------------------------------------------------------------|---------------------------------------------------------------------------------------------|-----------------------------------------------------------------|--------|
| Course                       | Unit 1                                    | Unit 2                                                              | Unit 3                                                                                      | Unit 4                                                          | Unit 5 |
| Foundations of               | American Democra                          | су                                                                  |                                                                                             |                                                                 |        |
| Topics                       |                                           | Practices &                                                         | Skills                                                                                      |                                                                 |        |
| 1 Ideals of D                | lemocracy                                 | 1.0                                                                 |                                                                                             | 🛃 Student Handou                                                | t      |
| 2 Types of D                 | emocracy                                  | 4.4                                                                 |                                                                                             |                                                                 |        |
| 3 Governme<br>Rights         | nt Power and Individu                     | al 1.8                                                              | 1.D                                                                                         |                                                                 | ×      |
| (4) Challenger<br>Confedera  | s of the Articles of<br>tion              | 4.B                                                                 | Descri                                                                                      | ept Application<br>be political principl<br>tions, processes, p |        |
| 5 Ratification               | n of the U.S. Constitut                   | ion 5.A                                                             |                                                                                             | haviors illustrated<br>nt scenarios in cor                      |        |
| 6 Principles<br>Governme     | of American<br>nt                         | 2.A                                                                 |                                                                                             |                                                                 |        |
|                              | ip between the States<br>deral Government | 1.A         4.A           3.A         3.C           4.C         4.D | 2.B         2.C         2.E           3.D         3.E         4.B           5.B         5.C |                                                                 |        |
| 8 Constitution<br>Federalism | onal Interpretations of<br>า              | 2.C                                                                 |                                                                                             |                                                                 |        |
| 9 Federalism                 | n in Action                               | 5.B                                                                 |                                                                                             |                                                                 |        |
| Personal I                   | Progress Check                            |                                                                     |                                                                                             | 6 MCQ Part A<br>슈 MCQ Part B<br>슈 FRQ                           |        |

## **Section 3: Assessments**

## Assignments Tab

The Assignments tab summarizes the assessments you have been assigned.

| Title                            | Shows the name of the                                                                            | <sup>†</sup> CollegeBoard AP <sup>°</sup> Clas | ssroom         |                | ٩          | Help 🗸 🔗    | Amelia Brown   |
|----------------------------------|--------------------------------------------------------------------------------------------------|------------------------------------------------|----------------|----------------|------------|-------------|----------------|
|                                  | assignment. This can be a progress check or other quiz.                                          | AP Program<br>U.S. Government and Politics     |                |                | 습 Home     | Assessments | Progress Dashl |
| Start                            | Start date and time of the assessment. If there is no start                                      | Assessments                                    | Progress       |                | Resu       | lts         |                |
|                                  | for the assessment, this column will display <b>Now Open</b> .                                   | Timezone: EDT                                  | -              |                |            |             |                |
| Due                              | Date and time the assessment<br>will be closed. If there is no due                               | Title                                          | Start          | Due            | Duration   | Status      | Action         |
| dat                              | date for the assessment, this column will display <b>Now Open</b> .                              | Topic 1.1 Quiz                                 | Open           | -              | () 40 min  | ා Opened    | Begin          |
| Duration                         | The amount of time you will                                                                      | Unit 1 Progress Check:<br>MCQ                  | 09/01<br>11:25 | 09/01<br>12:05 | (b) 40 min | ල Opened    | Begin          |
| have to complete the assessment. | -                                                                                                | Unit 1 Progress Check:<br>FRQ                  | 09/02<br>11:25 | 09/02<br>12:05 | (b) 40 min | ල් Opened   | Begin          |
| Status                           | <b>Opened</b> means that the assessment is available to take.                                    | Unit 2 Progress Check:<br>MCQ                  | 09/08<br>11:25 | 09/08<br>12:05 | -          | 🕂 Locked    | Begin          |
|                                  | <b>Locked</b> means the assessment<br>is not available to take until<br>your teacher unlocks it. |                                                |                |                |            |             |                |
| Action                           | You can <b>Begin</b> an assessment if this button is active.                                     |                                                |                |                |            |             |                |

## Taking an Assessment

Below is a screen from an online assessment.

| 1  | You can page through the questions it by selecting the arrow buttons and the top and bottom.                                                                                                    |
|----|----------------------------------------------------------------------------------------------------|
| 2  | You can go directly to any question in the progress check by selecting a question number, which are displayed at the top of the window. The question you are viewing will be shown with a double-circle around the question number.                     |
| 3  | If it is a timed assessment, the timer will appear here. You will be warned when you have 5 minutes remaining.<br>Even if the time runs out, you still may complete the assessment. The total time taken will still be recorded in the AP<br>Classroom. |
| 4  | Use the bookmark icon to mark a question so it's easier to return to later.                                                                                                    |
| 5  | Select to expand the question to full screen.                                                                                                    |
| 6  | Will the annotation tool, you can mark text on the question and write notes. See details below this table                                                                                                    |
| 7  | The help icon shows you a guide to all available features for this assessment.                                                                                                    |
| 8  | The settings icon allows you to change the color contrast and font size of the question to increase its legibility.                                                                                                    |
| 9  | To respond to a multiple-choice question, select its letter choice                                                                                                    |
| 10 | When you have answered every question, the "Submit" button will turn blue. Select it to submit your assessment to AP Classroom.                                                                                                    |

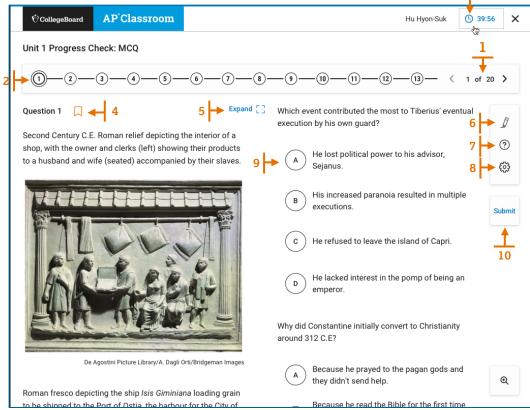

#### Adding an Annotation

To add highlighting or notes, select the Annotation tool [1] and use your cursor to highlight text. Then, select one of the four colors to add highlighting (yellow is the default) [2]. To add a sticky note to the highlighted text, select the sticky note icon [3].

|                                                                                                    | < | 2 of 3              | > |
|----------------------------------------------------------------------------------------------------|---|---------------------|---|
| Question 2<br>"It was my privilege to attend the All African People's Conference held in Ghana. The conference was significant vecause it brought together the most representative gathering of African leaders ever assembled. There were about 300 delegates representing some 65 organizations coming from 28 African countries. Of the nine independent African countries only one, Sudan, was not represented. The nationalist organizations were represented by their top leadership. Therefore, whether the colonial powers like it or not, the decisions of the conference must be taken with some seriousness. The conference announced clearly that African freedom and independence are a necessity, and that the struggle to achieve independence would continue. The conference's declaration on colonialism and imperialism significantly called upon 'the independent African states to render maximum assistance by every means possible to the dependent peoples in their struggle.' The final decision of the conference was to commend nonviolent methods but also to endorse other methods if they are deemed necessary. |   | ∳<br>∳<br>©<br>Subn | į |

Clicking that icon will show a popup window where you can write notes for yourself [4].

| Annotation                                                                                                    | ×                           |
|----------------------------------------------------------------------------------------------------|-----------------------------|
| Highlight<br>There were about 300 delegates representing some 65 organizations coming from 28 African countries. Of the nine independent <i>i</i><br>Sudan, was not represented. | African countries only one, |
| Sticky Note                                                                                                    |                             |
| 4                                                                                                    |                             |
|                                                                                                    | 5                           |
| Delete Note                                                                                                    | Cancel Add Note             |

After you click 'Add Note' [5], the sticky note will appear next to the text [6]. To remove highlighting, select the highlighted text and click 'Remove Highlight' [7].

| 1-2-3                                                                                                    | < | 2 |
|----------------------------------------------------------------------------------------------------|---|---|
| Question 2<br>"It was my privilege to attend the All African People's Conference held in Ghana. The conference was argumeans because it brought togethe<br>most representative gathering of African leaders ever assembled. There were about 300 delegates representing some 65 organizations cor<br>from 28 African countries. Of the nine independent African countries only one, Sudan, was not represented. 6 |   | ] |

To remove the Sticky note, open it by clicking in. You can either edit what you're written or select "Delete Note".

### **Accessibility Options**

When taking an assessment on AP Classroom, selecting the "Settings" icon in the upper left will enable you to change the color scheme and font size of the assessment screen.

| Acc | essibility options                                                                                                    | ×  | Accessibility options                                                                                                    |           | ×      |
|-----|----------------------------------------------------------------------------------------------------|----|----------------------------------------------------------------------------------------------------|-----------|--------|
|     | Color scheme     Font size   are the color scheme of the exam player. Black on white (default) Grey on light grey Purple on light green Black on violet Yellow on navy White on black Cancel | OK | Color scheme<br>Adjust the font size in the exam player.<br>Normal (100%)<br>Large (125%)<br>Extra large (150%)<br>Huge (175%) | Font size | Cancel |

### Other Features of AP Classroom Assessments

Assessments assigned through AP Classroom can be taken on a computer, tablet or phone. Here are some important features of the online assessment application.

| Image: OrganizationAP'ClassroomX                                                | Original AP ClassroomX                              | Image: Height of the second second |
|---------------------------------------------------------------------------------|-----------------------------------------------------|----------------------------------------------------------------------------------------------------|
| Unit 1: Personal Progress Check                                                 | Unit 1: Personal Progress Check                     | Unit 1: Personal Progress Check                                                                                                    |
| This is a Timed Assessment!<br>You will need <b>60 minutes</b> to complete this | Questions >                                         | Questions Question 1                                                                                                    |
| assessment. Once you start it, you will not be able to pause the timer.         | <ul> <li>Settings</li> <li>Save and Exit</li> </ul> | Question 2<br>Question 3<br>Question 4                                                                                                    |
|                                                                                 |                                                     | Question 5 Question 6 Question 7                                                                                                    |
| Cancel Start Assessment                                                         |                                                     | Question 8<br>Question 9                                                                                                    |
| Timed assessment notification.                                                  | Select "Questions" to begin.                        | Question 10<br>List of questions in assessment.                                                                                                    |
|                                                                                 |                                                     | Icons show questions you've bookmarked.                                                                                                    |

#### Taking an assessment online (below are mobile screens)

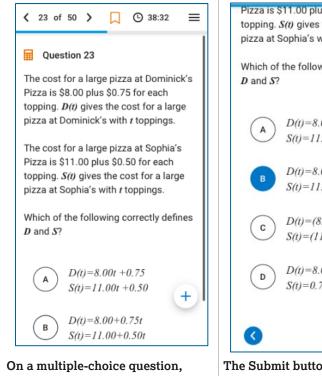

On a multiple-choice question, select a letter to enter response and select the Submit button.

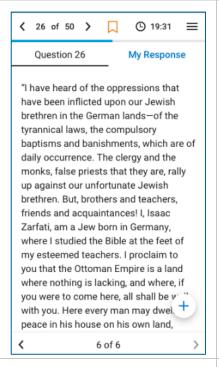

Free response questions will show the question and a space for entering your response

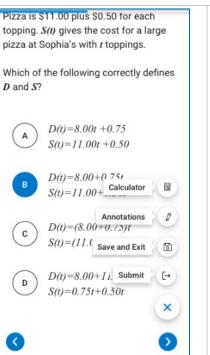

The Submit button is shown here, along with other options. "Save and Exit" allows you to resume later.

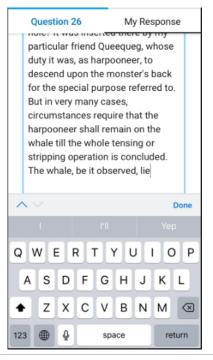

A keyboard will appear on screen for entering your response.

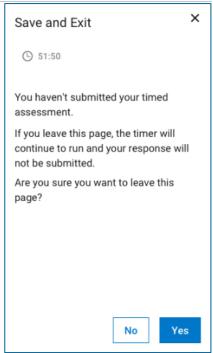

When you "Save and Exit" a timed assessment, you see this warning.

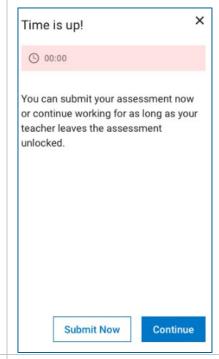

When the time for a timed assessment is over, you see this message.

### **Special Question Types**

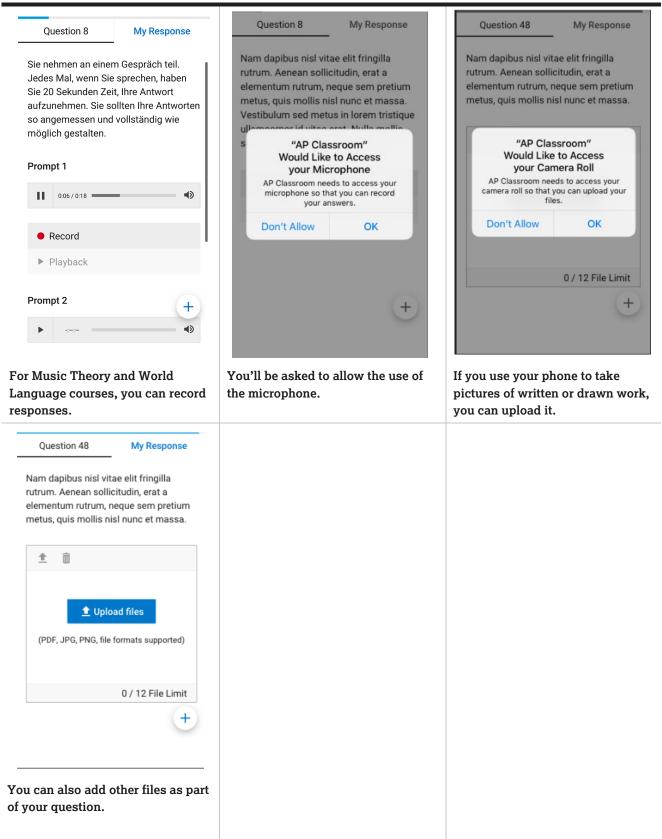

## The Progress Tab

The Assignments tab summarizes the assessments you have been assigned.

| Title    | Shows the name of the                                         | ⊕ CollegeBoard                    | <b>AP</b> Classro | om         |           |          | Help             | <ul> <li>Amelia Brown</li> </ul> |
|----------|---------------------------------------------------------------|-----------------------------------|-------------------|------------|-----------|----------|------------------|----------------------------------|
|          | assignment. This can be a                                     | AP Program<br>U.S. Government and | Politics          |            |           |          | 🔂 Home Asse      | ssments Progress Dashboard       |
|          | progress check or other quiz.                                 | •                                 | •-                |            |           |          |                  |                                  |
| <u> </u> |                                                               | Assessmen                         | its               |            |           |          |                  |                                  |
| Start    | Start date and time of the assessment. If there is no due     | Assignmer                         | nts Pr            | ogress     | Results   |          |                  |                                  |
|          | date for the assessment, this                                 | Timezone: EDT                     |                   |            |           |          |                  |                                  |
|          | column will display <b>Now Open</b> .                         | Title                             |                   | Start Date | Due       | Duration | Status           | Action                           |
|          |                                                               | Unit 1 Progr                      | ess Check: FRQ    | 8/3/2019   | 8/10/2019 | 🕒 60 min | Awaiting Scoring | Review                           |
| Due      | Date and time the assessment                                  |                                   |                   | 11:25 AM   | 11:25 AM  |          |                  |                                  |
|          | will be closed. If there is no due                            |                                   |                   |            |           |          |                  |                                  |
|          | date for the assessment, this                                 |                                   |                   |            |           |          |                  |                                  |
|          | column will display <b>Now Open</b> .                         |                                   |                   |            |           |          |                  |                                  |
| Duration | The amount of time you had to                                 |                                   |                   |            |           |          |                  |                                  |
| Durution | complete the assessment.                                      |                                   |                   |            |           |          |                  |                                  |
|          | -                                                             |                                   |                   |            |           |          |                  |                                  |
| Status   | Not started means you have not                                |                                   |                   |            |           |          |                  |                                  |
|          | begun the assessment.                                         |                                   |                   |            |           |          |                  |                                  |
|          | Complete means you have                                       |                                   |                   |            |           |          |                  |                                  |
|          | completed the assessment.                                     |                                   |                   |            |           |          |                  |                                  |
|          | In Progress means you have                                    |                                   |                   |            |           |          |                  |                                  |
|          | started the assessment and                                    |                                   |                   |            |           |          |                  |                                  |
|          | saved your progress. You can go                               |                                   |                   |            |           |          |                  |                                  |
|          | to the Assignments tab to resume                              |                                   |                   |            |           |          |                  |                                  |
|          | the assessment if it is unlocked.                             |                                   |                   |            |           |          |                  |                                  |
|          | Awaiting scoring means you                                    |                                   |                   |            |           |          |                  |                                  |
|          | have completed the assessment<br>and are waiting for it to be |                                   |                   |            |           |          |                  |                                  |
|          | scored.                                                       |                                   |                   |            |           |          |                  |                                  |
|          |                                                               |                                   |                   |            |           |          |                  |                                  |
| Action   | You can <b>Review</b> an assessment                           |                                   |                   |            |           |          |                  |                                  |
|          | if this button is active.                                     |                                   |                   |            |           |          |                  |                                  |
|          |                                                               |                                   |                   |            |           |          |                  |                                  |

## **Reviewing an Assessment**

When you review an assessment, the question appears in window on the screen.

| 1 | Select "Close Review" to return to the Progress tab                                                                                                    | S close Review       1         ●       ●       •       •       •       •       •       •       •       •       •       •       •       •       •       •       •       •       •       •       •       •       •       •       •       •       •       •       •       •       •       •       •       •       •       •       •       •       •       •       •       •       •       •       •       •       •       •       •       •       •       •       •       •       •       •       •       •       •       •       •       •       •       •       •       •       •       •       •       •       •       •       •       •       •       •       •       •       •       •       •       •       •       •       •       •       •       •       •       •       •       •       •       •       •       •       •       •       •       •       •       •       •       •       •       •       •       •       •       •       •       •       •       •       •                                                                                                    |
|---|----------------------------------------------------------------------------------------------------|----------------------------------------------------------------------------------------------------|
| 2 | This area allows you to<br>navigate between the questions<br>in the assessment. The circle<br>with a double circle indicates<br>the question you viewing (in<br>this example, question 1) | Question 1       Image: Constant Concepts of Constantinople       Image: Constant Concepts of Constantinople         When the initial sides failed to take the city, the Ottoman Suitan Mehmet II summoned the canon-makers and spoke to them about what canon could be used to demolish that wall of the could construct another massive canon. The Suitan Immediately provided them with everything they needed. So they constructed the canon, a thing most fearsome to see and allogether unbelievable. With a structure date that it up all the surroundings, the canon hurded stones that hit the wall with remendous force and velocity and immediately knocked of down as the great starge grandeur, and beauty. When the saw what a large number had beaut hither that beauting the volce and undered, and the whole and the wholesafe run and destruction of the city, he was filled with compassion. Tears fell from his eyes as he groaned: What a great city we have given over to plunder and estruction."         "The Byzantine capital Constantinople, which was conquered by the Ottoman Empire in 1453 and renamed Istabul         Michael Kritovoulos, Byzantine noble, <i>History of Mehmet the Conqueror</i> , written in the 1460s |
| 3 | You can also move between questions using these arrows.                                                                                                    | The conduct of the siege as described in the passage could best be used to explain which of the following processes in the period 1450–1750 ?                                                                                                    |
| 4 | Selecting the question mark will<br>show you a key to the icons that<br>appear in this area                                                                                               | B The use of new weapons by expanding imperial states                                                                                                    |
| 5 | The settings icon allows you to<br>change the color scheme and<br>font size of the question to make<br>it easier to read.                                                                 | <ul> <li>C The use of new weapons to establish trading-post empires</li> <li>D The development of new processes of manufacturing to create new weapons</li> </ul>                                                                                                    |
| 6 | The answer you selected is shown in a green box                                                                                                    |                                                                                                    |
| 7 | The magnifying glass allows you to zoom in on the screen.                                                                                                    |                                                                                                    |

## The Results Tab

No results 0 to 24.99% 25 to 49.99%

In the Results tab, you can check the status of assessments you have completed. The table shows summary information for each assessment. In the Performance column, you will see your score if scoring has been completed. The performance bar uses color to represent performance levels:

| to 74.99%<br>to 100%                           |           |                      |       |                     |                |                               |
|------------------------------------------------|-----------|----------------------|-------|---------------------|----------------|-------------------------------|
| € CollegeBoard                                 | Classroom |                      |       |                     | ¢              | ) Help 🗸 😤 Amelia Brown       |
| <b>P Program</b><br>S. Government and Politics |           |                      |       |                     | 🔂 Home         | Assessments Progress Dashboar |
| ssessments                                     |           |                      |       |                     |                |                               |
| Assignments                                    | Progress  | Res                  | sults |                     |                |                               |
| Timezone: EDT                                  |           |                      |       |                     |                |                               |
| Title                                          |           | Start Date           | \$    | Due                 | \$<br>Duration | Performance                   |
| Unit 1 Progress Chec                           | k: MCQ    | 9/1/2019<br>11:25 AM |       | 9/1/201<br>12:05 PM | 🕒 40 min       | 17/27 Points                  |
| Unit 1 Progress Chec                           | k: FRQ    | 9/2/2019<br>11:25 AM |       | 9/2/201<br>12:25 PN | -              | Awaiting Scoring              |
|                                                |           |                      |       |                     |                |                               |

For more details on your results, select the assessment title.

## **Topics and Skills Tab**

| sessments                               |                     |                                                |               |          |            |       |            |           |        |
|-----------------------------------------|---------------------|------------------------------------------------|---------------|----------|------------|-------|------------|-----------|--------|
| Assignments                             | Progress            | Resu                                           | lts           |          |            |       |            |           |        |
| All Results                             |                     |                                                | Start:        | 9/1/2019 | 11:25 AM E | DT Du | e: 9/1/201 | 9 12:05   | PM EDT |
| Init 1 Progress Che                     | ck: MCQ             |                                                |               |          |            |       |            |           |        |
| Topics and Skills                       |                     |                                                | Question      | IS       |            |       |            |           |        |
| Your Performance                        | 2                   |                                                |               |          |            |       | 20/        | 24 Points | :      |
| Торіс                                   | ^                   | Skill                                          |               |          |            | ٥     | Your S     | core      | 0      |
| 1.1: Ideals of Democr                   | асу                 | 1.D: Describe<br>processes, p<br>different sce | olicies and b |          |            | ı     | 2          | /3 Point  | s      |
| 1.2: Types of Democr                    | асу                 | 4.A: Describe<br>processes, p<br>different sce | olicies and b |          |            | ı     | c          | I/3 Point | s      |
| 1.3: Governmental Po<br>Rights          | wers and Individual | 1.B: Describe<br>processes, p<br>different sce | olicies and b |          |            | ı     | 3          | /3 Point  | s      |
| 1.4: Challenges of the<br>Confederation | e Articles of       | 4.B: Describe<br>processes, p<br>different sce | olicies and b |          |            | ı     | 1          | /3 Point  | s      |
|                                         |                     |                                                |               |          |            |       |            |           |        |

The details of your assessment can be viewed in two ways: by **Topics and Skills** and **Questions**. You first see the Topics and Skills tab.

Your total for the assessment appears above the table.

The table shows all the topics and skills covered in the assessment and your score on the questions that covered those topics and skills. You can sort these three columns by selecting the sorting controls.

Selecting a color square shows your results on the questions related to the topic and skill.

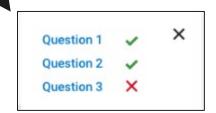

### **Questions Tab**

The questions tab also displays a summary of your performance on the assessment and also list the questions in the assessment and your score on each.

Free Response Question Assessment

If your teacher provided feedback to you on your assessment, it will appear above the table.

#### Multiple-Choice Assessment

#### 🔁 Help 🗸 👶 Amelia Brown CollegeBoard AP Classroom 🕲 Help 🗸 🔗 Amelia Brown AP Program AP Program nt and Politio Home Assessments Progress Dashboard Home Assessments Progress Dashboa nt and Politic: Assessments Assessments Assignments Results Progress Assignments Results Progre K All Results Start: 9/1/2019 11:25 AM EDT Due: 9/1/2019 12:05 PM EDT Start: 8/3/2019 11:25 AM EDT Due: 8/10/2019 11:25 AM EDT ► All Results Unit 1 Progress Check: MCO Unit 1 Progress Check: FRQ Topics and Skills Questions **Topics and Skills** Ouestions Your Performance 20/24 Points Your Performance Feedback from your teacher Feedback from your teacher "Writing feedback should offer students clear and specific guidance of how to improve their "Writing feedback should offer students clear and specific guidance of how to improve their performance. Feedback is not the same thing as editing. Feedback is about guidance. Diagnosis performance. Feedback is not the same thing as editing. Feedback is about guidance. Diagnosis of what is wrong can be part of the process, but it must be accompanied by clear suggestions for of what is wrong can be part of the process, but it must be accompanied by clear suggestions for improvement. The goal is to leave students will a clear message about what they must do to improve future submissions. Weak students often receive better and more frequent feedback improvement. The goal is to leave students will a clear message about what they must do to improve future submissions. Weak students often receive better and more frequent feedback than strong students. Studies have shown that strong students often suffer from this disproportionate attention. Even the best students need your guidance to improve. than strong students. Studies have shown that strong students often suffer from thi disproportionate attent Calculate antiderivatives of power functions 1/1 MC Point Question 1 Calculate antiderivatives of transcendental functions X 0/1 MC Point 4 Part A Analyze differential equations 1/1 MC Point → Part B

Question 2 Part A Part B

To see details about the question, select its name.

| ion. Even the best students need your guidance to improve |   |                |   |
|-----------------------------------------------------------|---|----------------|---|
|                                                           |   |                |   |
|                                                           |   | 1/2 FRQ Points |   |
|                                                           | × | 0/1 FRQ Points | ÷ |
|                                                           | ~ | 1/1 FRQ Points | ÷ |
|                                                           | ~ | 2/2 FRQ Points |   |
|                                                           | ~ | 1/1 FRQ Points | ÷ |
|                                                           | ~ | 1/1 FRQ Points | → |
|                                                           |   |                |   |

17/27 Points

#### Multiple Choice Question Detail

The question detail for a multiple-choice assessment shows the correct answer and additional feedback for your response, both correct and incorrect. The detail screen also shows you the topic and skills covered by the question and other questions in the assessment that covers those same topics and skills.

#### Incorrect Response

#### Correct Response

#### Free Response Question Detail

The question detail for a free-response assessment shows the correct answer and additional feedback for your response. The detail screen also shows you the topic and skills covered by the question and other questions in the assessment that covers those same topics and skills.

| 🗘 CollegeBoard                                                                             | AP'Classroom                                                                                                    |                                                                                                    |                                                                   |                                                                                        | 🔁 Help 🗸 🖓                         | Amelia Brown       |
|--------------------------------------------------------------------------------------------|----------------------------------------------------------------------------------------------------|----------------------------------------------------------------------------------------------------|-------------------------------------------------------------------|----------------------------------------------------------------------------------------|------------------------------------|--------------------|
| AP Program<br>U.S. Government and Po                                                       | litics                                                                                                    |                                                                                                    |                                                                   | 습 Home                                                                                 | e Assessments                      | Progress Dashboard |
| Assessments                                                                                |                                                                                                    |                                                                                                    |                                                                   |                                                                                        |                                    |                    |
|                                                                                            |                                                                                                    |                                                                                                    |                                                                   |                                                                                        |                                    |                    |
| Assignments                                                                                | Progress                                                                                                    | s Res                                                                                                    | ults                                                              |                                                                                        |                                    |                    |
| K All Results                                                                              |                                                                                                    |                                                                                                    | Start:                                                            | 8/3/2019 11:25 AM E                                                                    | DT Due: 8/10/20                    | )19 11:25 AM EDT   |
| Unit 1 Progres                                                                             | ss Check: FRQ                                                                                                    |                                                                                                    |                                                                   |                                                                                        |                                    |                    |
|                                                                                            | •                                                                                                    |                                                                                                    |                                                                   |                                                                                        |                                    |                    |
| Topics and S                                                                               | kills                                                                                                    |                                                                                                    | Question                                                          | IS                                                                                     |                                    |                    |
| Your Perfor                                                                                | mance                                                                                                    |                                                                                                    |                                                                   |                                                                                        | 17/27 Pc                           | pints              |
| Question 1: F                                                                              | Part A - Outside Groups F                                                                                                    | RQ 1                                                                                                    |                                                                   | ×                                                                                      | 0/1 FRQ Points                     | < >                |
| decentral<br>Confeder<br>(a) List th<br>Articles o<br>solution t<br>(b) Some<br>centralize | titution was an attempt<br>ization that were experie<br>ation.<br>ree problems of decentr<br>f Confederation. For eac<br>hat the Constitution prov<br>have argued that the ter<br>d power continue to exis<br>how one of the following | nced under the Articles<br>alized power that existe<br>h problem you listed, id<br>vided to address the pro<br>asions between decentra<br>st. Support this argumen | of<br>ed under the<br>entify one<br>iblem.<br>alized and<br>nt by | Related Con<br>Topic<br>1.2<br>Skill<br>2.8<br>Related Que<br>Question 1<br>Question 3 | tent & Skills<br>stions on this Qu | iz                 |
| 0                                                                                          | 1                                                                                                    | 2                                                                                                    | 3                                                                 |                                                                                        |                                    |                    |
| The stude<br>solution                                                                      | nt response provided th                                                                                                    | ee problems clearly link                                                                                                    | YOUR SCORE                                                        |                                                                                        |                                    |                    |
| Possible e                                                                                 | examples of A:                                                                                                    |                                                                                                    |                                                                   |                                                                                        |                                    |                    |
| Amendm                                                                                     | ent process                                                                                                    |                                                                                                    |                                                                   |                                                                                        |                                    |                    |
|                                                                                            | of a dominant national l                                                                                                    | egislature                                                                                                    |                                                                   |                                                                                        |                                    |                    |
|                                                                                            | of an executive<br>e commerce                                                                                                    |                                                                                                    |                                                                   |                                                                                        |                                    |                    |
|                                                                                            | court system                                                                                                    |                                                                                                    |                                                                   |                                                                                        |                                    |                    |
|                                                                                            | coin money                                                                                                    |                                                                                                    |                                                                   |                                                                                        |                                    |                    |
| Power to                                                                                   | raise a military force                                                                                                    |                                                                                                    |                                                                   |                                                                                        |                                    |                    |
| Power to                                                                                   | tax/raise revenue                                                                                                    |                                                                                                    |                                                                   |                                                                                        |                                    |                    |
| Settle dis                                                                                 | putes between states                                                                                                    |                                                                                                    |                                                                   |                                                                                        |                                    |                    |
| Superma                                                                                    | jority                                                                                                    |                                                                                                    |                                                                   |                                                                                        |                                    |                    |
| "Suprema                                                                                   | acy Clause"                                                                                                    |                                                                                                    |                                                                   |                                                                                        |                                    |                    |
| Treaties                                                                                   |                                                                                                    |                                                                                                    |                                                                   |                                                                                        |                                    |                    |
| Referenc                                                                                   | e to other enumerated p                                                                                                    | owers of Article 1, Secti                                                                                                    | ion 8                                                             |                                                                                        |                                    |                    |

## Section 4: Progress Dashboard

The Progress Dashboard allows you to track your progress throughout the school year.

## **Course Summary**

## **Multiple Choice**

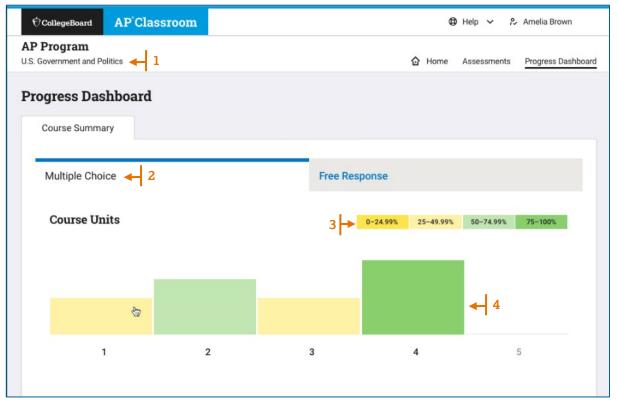

- 1 If you are taking more than one course, you can change your course here.
- 2 The page opens to the Course Summary tab for Multiple Choice questions. You can also select to view Free-Response questions.
- 3 This bar shows the shows the performances percentages by color as shown in the main chart below.
- **4** These colored boxes represent your cumulative averages for all multiple-choice questions per course unit.

| Government and Politics |        |               | 🔂 Home    | Assessments  | Progress Das |
|-------------------------|--------|---------------|-----------|--------------|--------------|
| ogress Dashboard        |        |               |           |              |              |
| Course Summary          |        | P.1           |           |              |              |
| Multiple Choice         |        | Free Response |           | ħ            |              |
| Multiple Choice         |        | Пес кезропзе  |           | 1            |              |
| Course Units            |        | 0-24.99%      | 25-49.99% | 50-74.99%    | 75-100%      |
|                         |        |               |           |              |              |
|                         |        |               |           | 6            |              |
|                         |        |               |           |              |              |
| Unit 1 Progress Check   |        |               |           |              | ×            |
| Assignment              | Date   |               |           |              | Results      |
| MCQ Part A              | SEP 1  | _             | 17        | /27 Points   |              |
| MCQ Part B              | SEP 19 | -             |           | 19/24 Points |              |
|                         |        |               |           |              |              |

When you select a colored box for a unit, you see details of the assessments that made up the unit total.